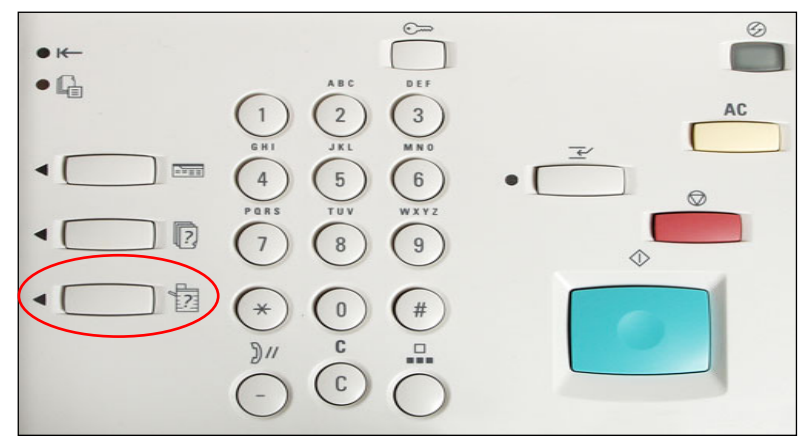

Tela Status da máquina. Pressione o botão Funções para retornar à tela de programação do trabalhos. Fechar Imprimir lista/relatório Confs. modo impressão Status do trabalho Configurações de cópia Configs, de digitalização Configs. modo fax

Fig. 4 Selecione Configurações do modo de impressão.

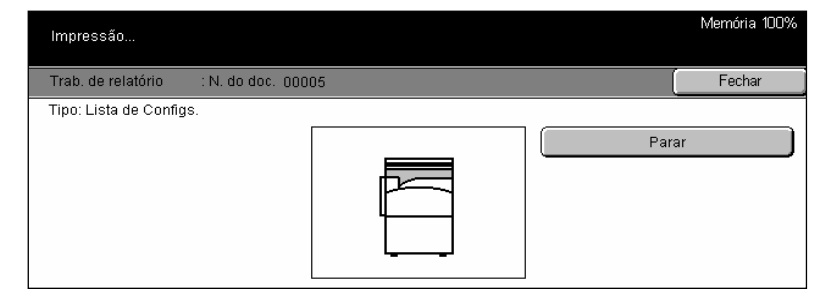

Fig. 7 A lista de configurações será impressa.

Nota:

Tenha em mãos uma cópia da Lista de configurações ao entrar em contato com o Centro Xerox de Atendimento ao Cliente. Isso poderá agilizar o processo de atendimento.

Fig. 1 Selecione Status da máquina.

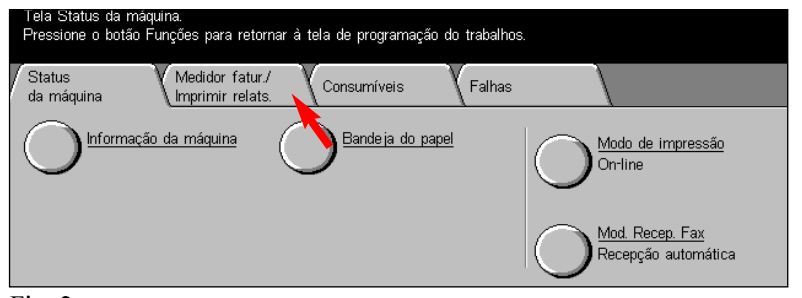

Fig. 2 Selecione Medidor de faturamento/Imprimir relatório.

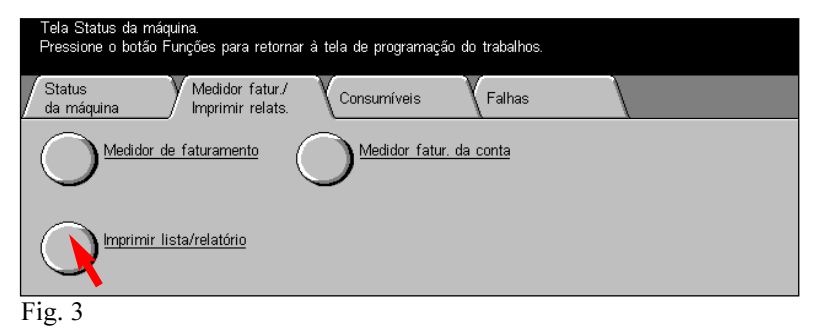

Selecione Imprimir lista/relatório.

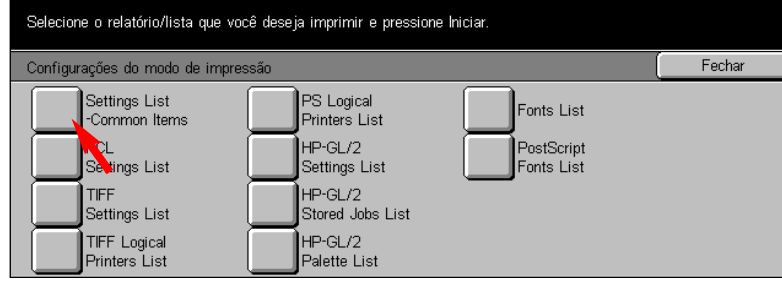

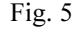

Selecione Lista de configurações (Itens comuns).

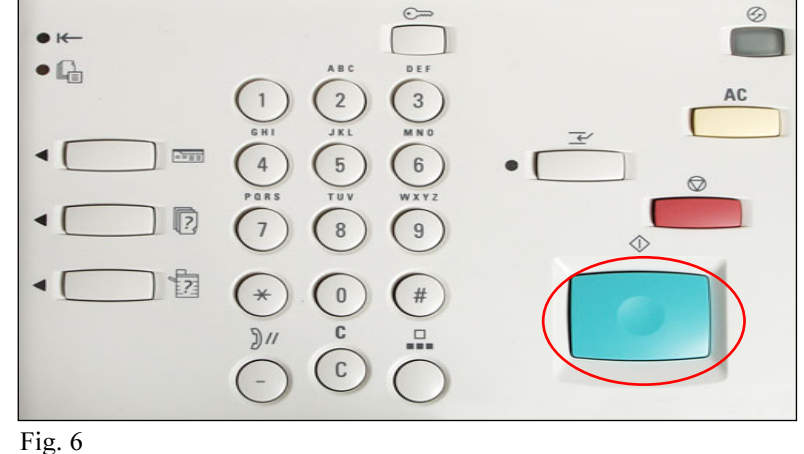

Pressione Iniciar.

Impressão da lista de configurações - 1 de 2

## WorkCentre 24<br>System Settings List

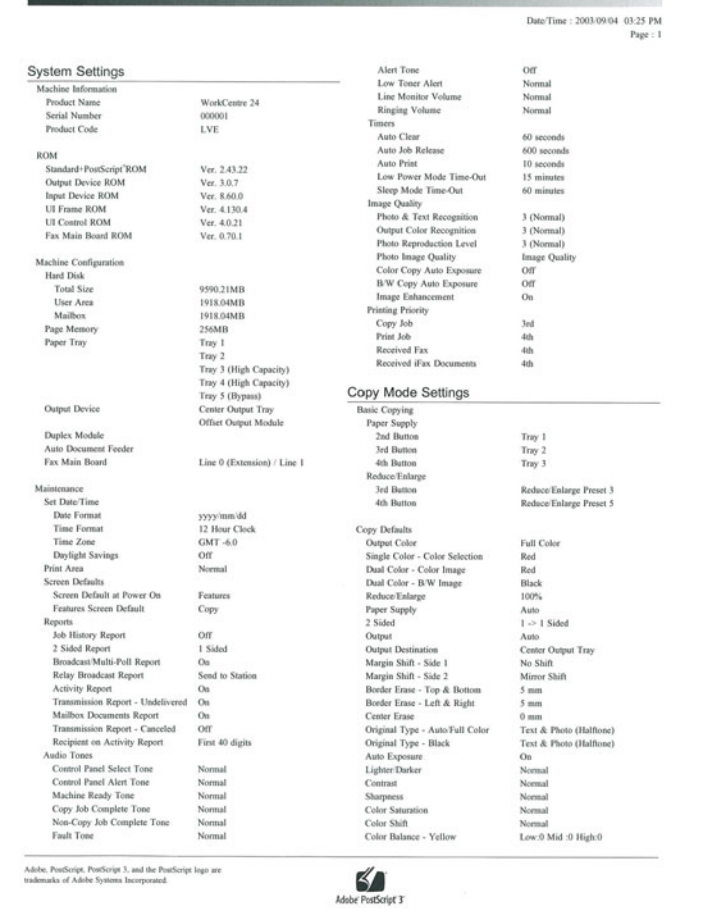

\*Amostra de lista de configurações

Guia de Início Rápido

Impressão da lista de configurações

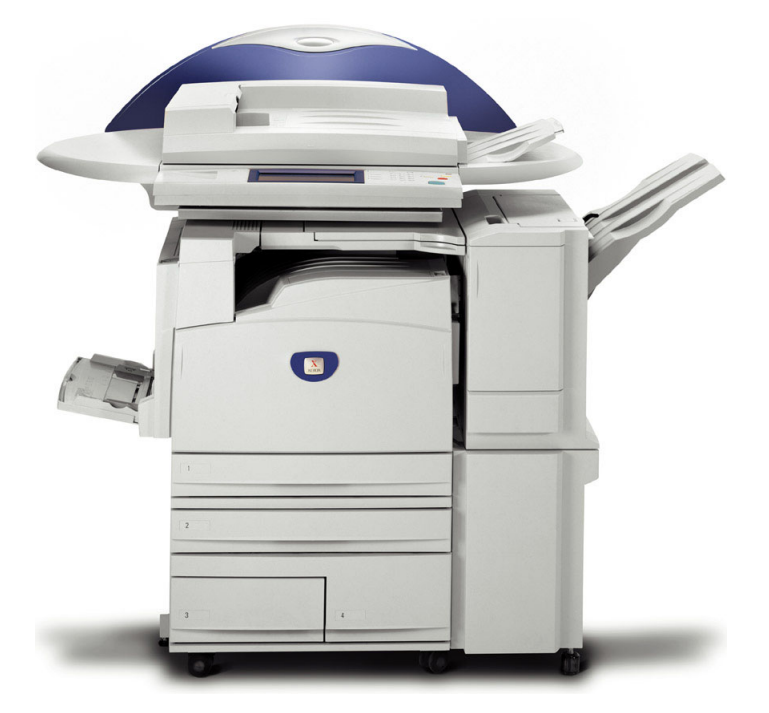

**WorkCentre M24** 

THE DOCUMENT COMPANY 人 Impressão da lista de configurações - 2 de 2